## **Step 1 - Connection**

Select "eduroam" from the Airport icon in the menu bar.

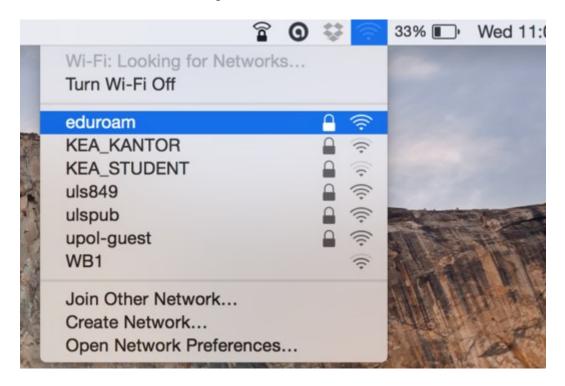

## Step 2 - Logging in

Enter your login info into the newly opened table. Your login is ID in **surname.nameorta@spssol.cz** format and a password, which you've login in the school's PC.

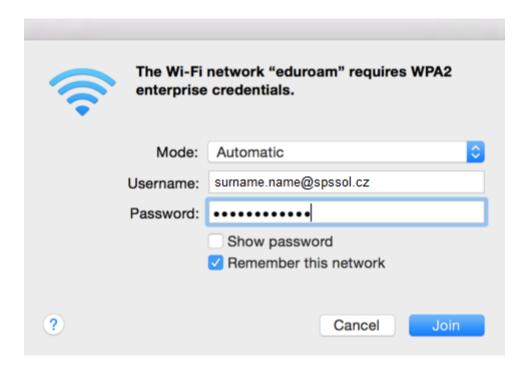

**Step 3 - Certificate** 

You might see a certificate notification, click the **Continue** button. Sometimes, you have to repeat connecting to the network. That is based on signal or number of connected users. Now, if everything is set up perfectly, you should be connected to the WiFi.

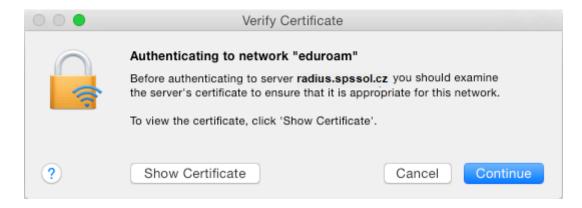